## Parish Place - Working with Menus

This handout is specifically meant to teach you how to CREATE menus. It does not explain how to add content. Look for web training under the Parish Staff or SMCC staff sections of the MyDioErie portal: https://www.eriercd.org/mydioerie-cat.php. Watch the **Understanding Menus** video and read the handout before attempting to work with menus.

## To create a level 1 menu item:

a) Click the **Navigation & Webpages** link. The Navigation & Webpages option is used to create menu items and maintain content on those pages. Level 1 menu items appear as shown below.

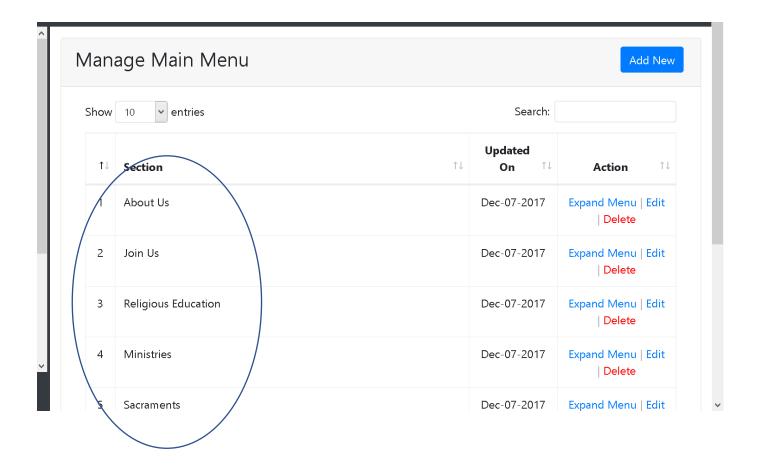

- b) Click **Add New** to create a new menu item. (Remember, content will come later. This handout details creating menu items only.)
- c) Click the **Section Name** field and type a name for the new menu item. Section Names can contain spaces.
- d) Give your page an HTML Name. Do not use spaces.
- e) The **Disp. Order** field will display the order for this item in the menu. You can reorder later.
- f) Click Publish.

|                                                       |                                                                             | http://slserie.org/.html |     |
|-------------------------------------------------------|-----------------------------------------------------------------------------|--------------------------|-----|
| Page Text                                             |                                                                             |                          |     |
| $\begin{array}{c ccccccccccccccccccccccccccccccccccc$ | Paragraph → Verdana → 11pt<br>፲፰ 66   ↔ / / / / / / / / / / / / / / / / / / |                          |     |
|                                                       |                                                                             |                          |     |
|                                                       |                                                                             |                          |     |
| URL                                                   |                                                                             |                          | ik. |
|                                                       |                                                                             |                          |     |
| Disp.                                                 |                                                                             |                          |     |
| Order<br>8 V                                          |                                                                             |                          |     |
|                                                       |                                                                             |                          |     |

Create a level 2 menu item: (Level 2 menus drop down from level 1 menus.)

1) Click the **Expand Menu** link to the right of the level 1 menu item name.

At the top of a level 2 menu, the **Manage Main Menu** link in blue can be used to navigate back to the main menu. This is a bread crumb menu, meant to help you find your way **back** to the beginning.

2) Follow the instructions in **steps b-f found above** for creating a new menu item.

| Show 10 v entries |                          | Search:               |             |                                |  |
|-------------------|--------------------------|-----------------------|-------------|--------------------------------|--|
|                   |                          | Updated               |             |                                |  |
| 1↓                | Subsection               | $\uparrow \downarrow$ | On î↓       | Action î                       |  |
| 1                 | Directions to the Parish |                       | Dec-07-2017 | Expand Menu   Edit<br>  Delete |  |
| 2                 | Our generous supporters  |                       | Dec-07-2017 | Expand Menu   Edit<br>  Delete |  |
| 3                 | Our Team                 |                       | Dec-07-2017 | Expand Menu   Edit<br>  Delete |  |
| 4                 | Our Mission              |                       | Dec-07-2017 | Expand Menu   Edit<br>  Delete |  |

To create a level 3 menu item: Level 3 menus fly out from the side of level 2 menus.

- 1) Click the **Expand Menu** link to the right of the level 2 menu item name.
- 2) Follow the instructions in **steps b-e found above** for creating a menu item. Note level 3 menus can NOT have additional menus connected to them.

The breadcrumb menu now includes links to both the main menu AND level 2 menus.